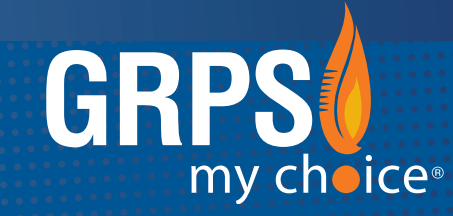

### GRAND RAPIDS PUBLIC SCHOOLS MOBILE APP

#### ALERT • INFORM • ENGAGE • *CONNECT*

Search the App Store (Apple) or Google Play (Android) to install the free app "Grand Rapids Public Schools".

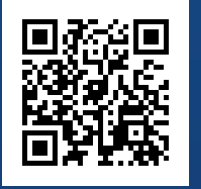

SCAN THE QR CODE TO DOWNLOAD or text @grps to 616-816-1777

#### INTRODUCING THE NEW GRPS MOBILE APP

This fast, easy, on-the-go mobile app experience allows staff to receive alerts, stay informed with district initiatives, and access information on the *new* Staff Infohost. Staff also have the option to connect directly with app users from their mobile device.

#### CREATE AN ACCOUNT:

This mobile app can be viewed on any smartphone (Apple iPhone, Samsung Galaxy, BlackBerry, and so on). Staff members can enjoy a personalized experience by creating an account with the Microsoft login credentials.

To create an account on the GRPS mobile app, follow the steps on the following pages.

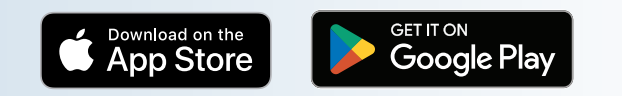

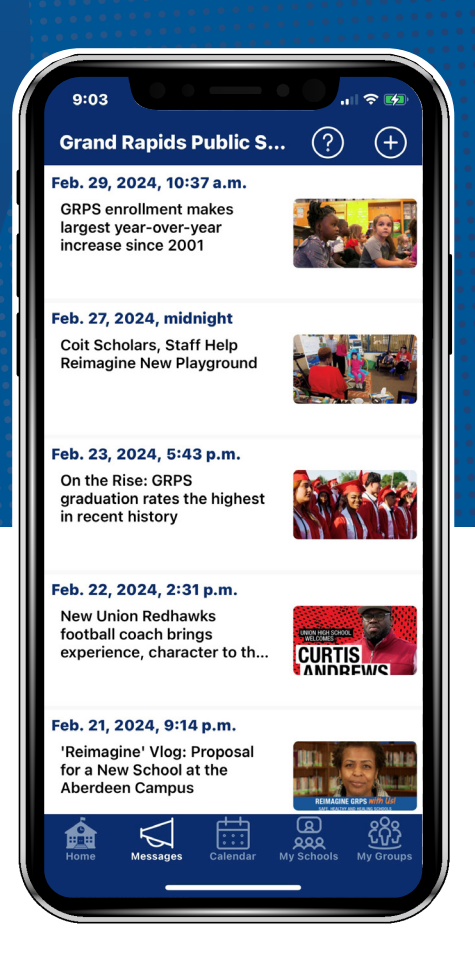

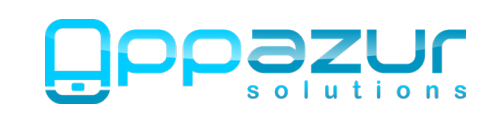

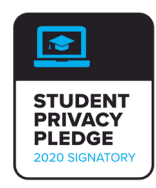

# DOWNLOAD THE APP & SIGN IN

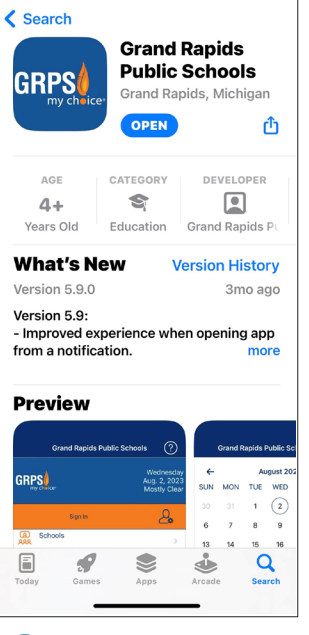

Download and install the *Grand Rapids Public Schools* app from the Apple App Store or Google Play. 1

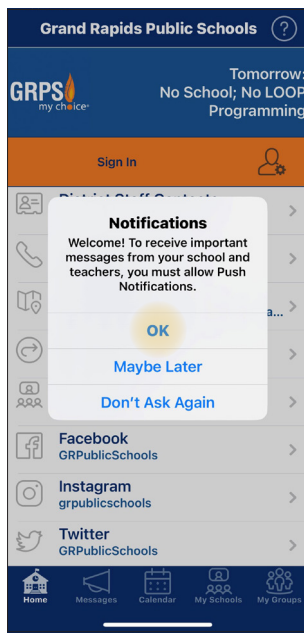

When you first open the app, you will be presented with this pop-up. 2

Tap "OK" to allow Push Notifications.

Sign In / Sign Up

f you have an @grps.org email address, you can<br>ust enter the part before the "@".

"GRPS" Wants to Use

"microsoftonline.com"

to Sign In

This allows the app and website<br>to share information about you.

Continue

**Cancel** 

 $\epsilon$  Back

califfk@grps.org

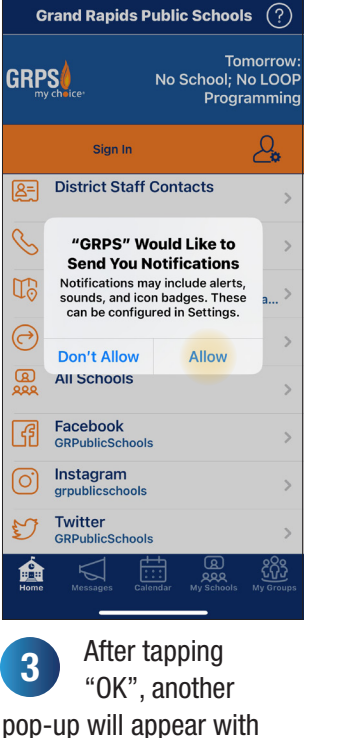

齿 **District Staff Contacts** ⊠  $\mathscr{S}$ Sign In To make full use of the app, you<br>must sign in or create an **To** account. Do you want to do that<br>now?  $\ominus$  $\rightarrow$ **No** Yes இ **All Schools** Facebook न्द्गि GRPublicSchool Instagram ြ **Twitter**<br>GRPublicScho IJ â روں<br>معم  $\triangleleft$ දුරි You'll be prompted to sign in to make full use of the app. Tap "Yes" to sign in.

Grand Rapids Public Schools  $\;\widehat{?}\,)$ 

Sign In

**GRPS** 

Tomorrow

Programming

No School; No LOOP

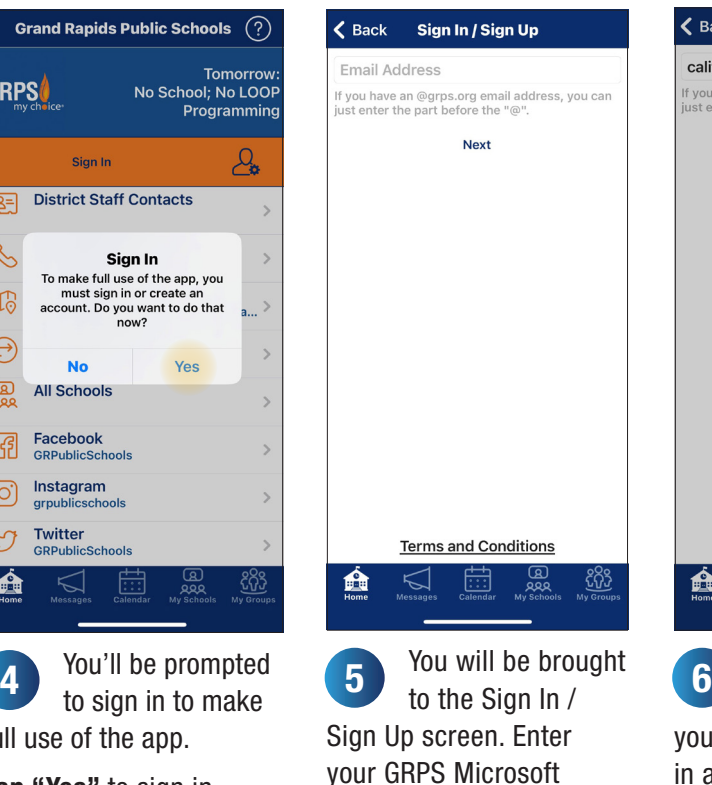

Email *(i.e. califfk@grps.org)*

Then tap "Next".

矗 ්රිරි A pop-up will appear prompting you to use Microsoft sign in authentication.

**Terms and Conditions** 

Tap "Continue".

Tap "Allow".

notifications.

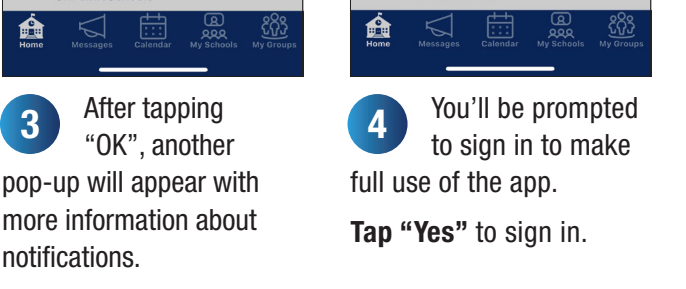

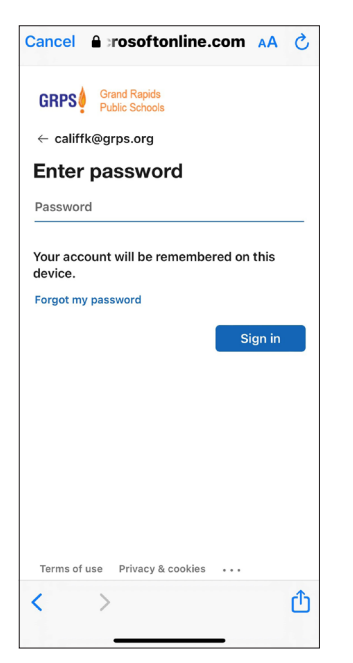

**A** new screen will<br> **8** appear allowing appear allowing you to enter your Microsoft password. Note: *This will be the same password used to sign in to your GRPS computer.* 

Tap "Sign In".

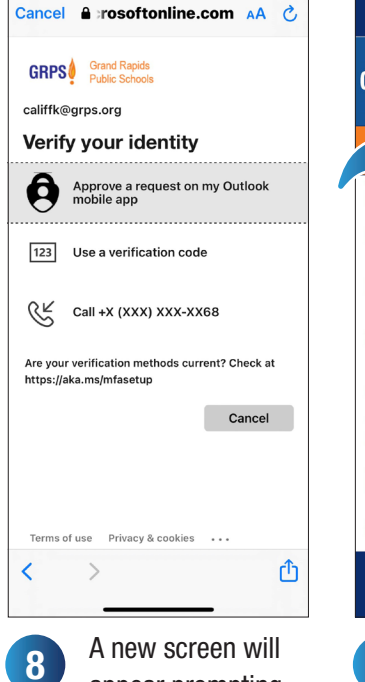

appear prompting you to Verify your identity.

Select the best option for you. **Note:** Make sure you *are near your office phone if you select the* Call *option.*

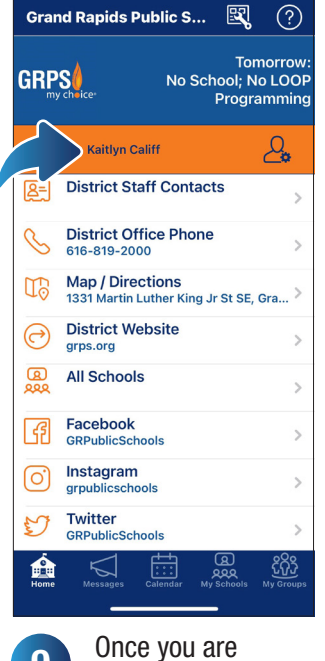

singed in, your name will appear on the Home screen in the app. 9

### You are now signed in to your staff account!

Time to customize your mobile app experience by following schools and groups. *(steps 10 through 16)*

## FOLLOW **SCHOOLS** & GROUPS

Receive app notifications, and access school or group information and calendar listings based on your selection(s).

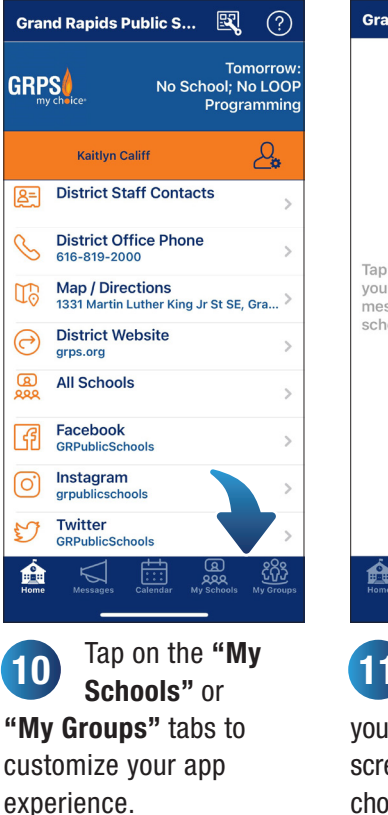

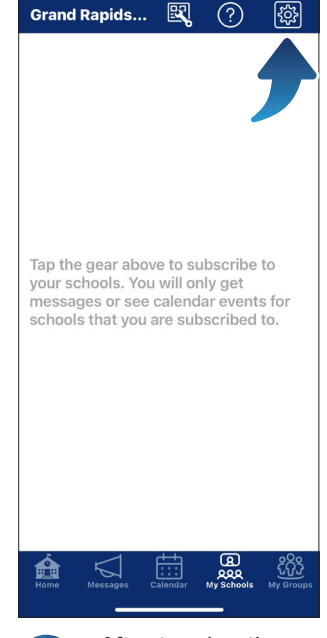

After tapping the "My Schools" tab, you will be brought to a screen that prompts you to choose your schools. 11

Tap the gear icon.

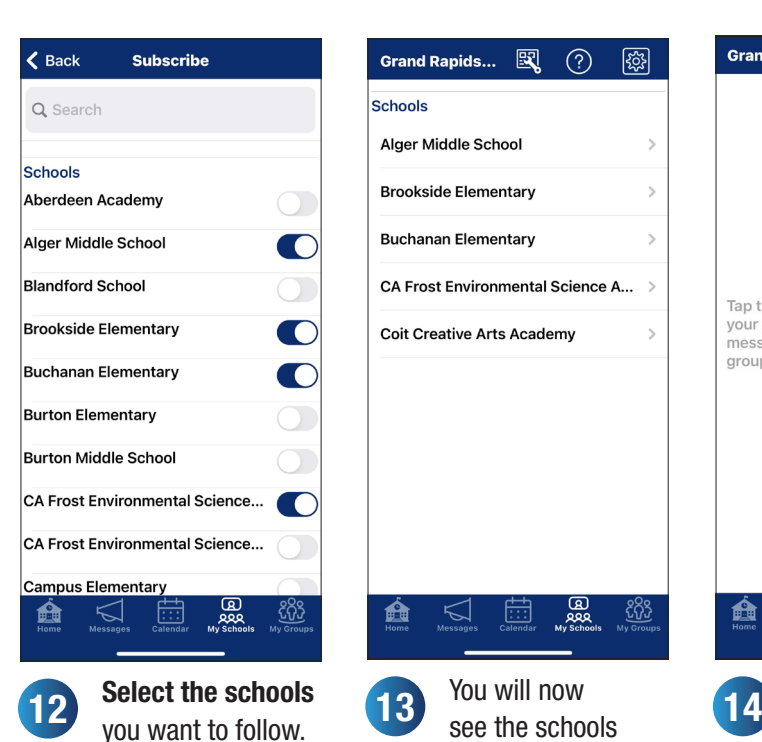

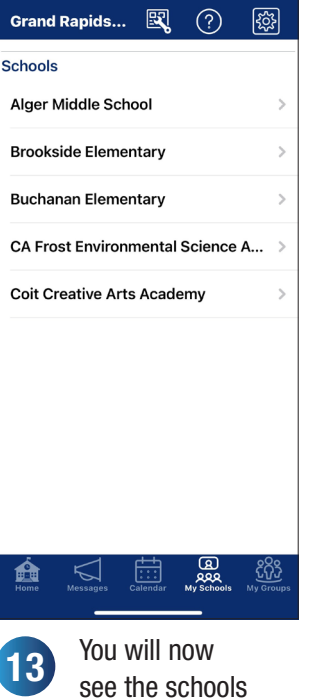

selected in the "My Schools" tab.

<u>ිගී</u> û  $\triangleleft$ Œ ಀೢಀೢಁ Select the schools<br>you want to follow. 13 Select the schools<br>see the schools<br>why Groups" tab, the Select the schools<br>you want to follow. After tapping the "My Groups" tab, you will be brought to a screen that prompts you to

Grand Rapids... 図 ① 図

Tap the gear above to subscribe to your groups. You will only get

messages or see calendar events for<br>groups that you are subscribed to.

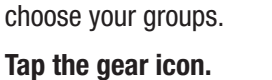

 $\zeta$  Back **Subscribe** Q Search **Athletics Athletics**  $\bigcirc$ Other Alumni **Board of Education** C Reimagine GRPS with Us! **Staff Only** Staff  $\blacksquare$ <u>හී</u> 盦  $\triangleleft$ 15

you want to follow. Note: *Groups are topics or interests that you want to follow.*

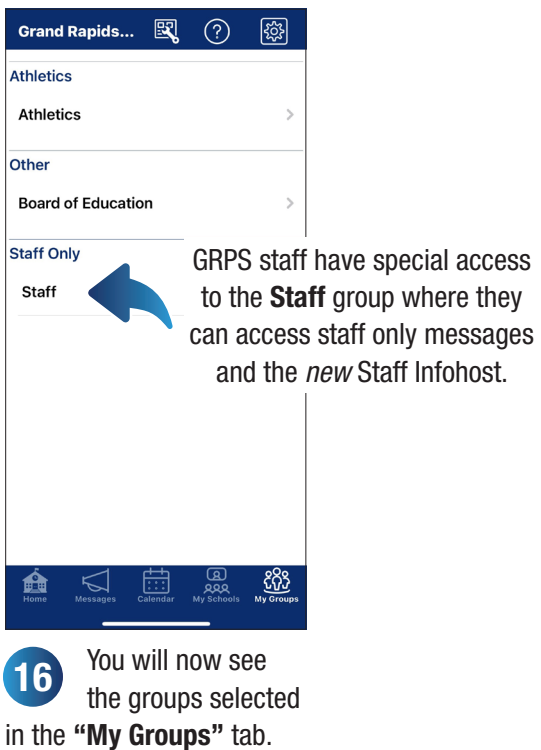